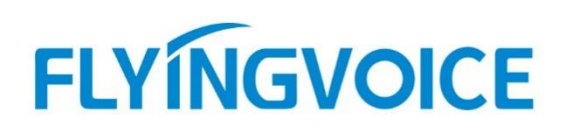

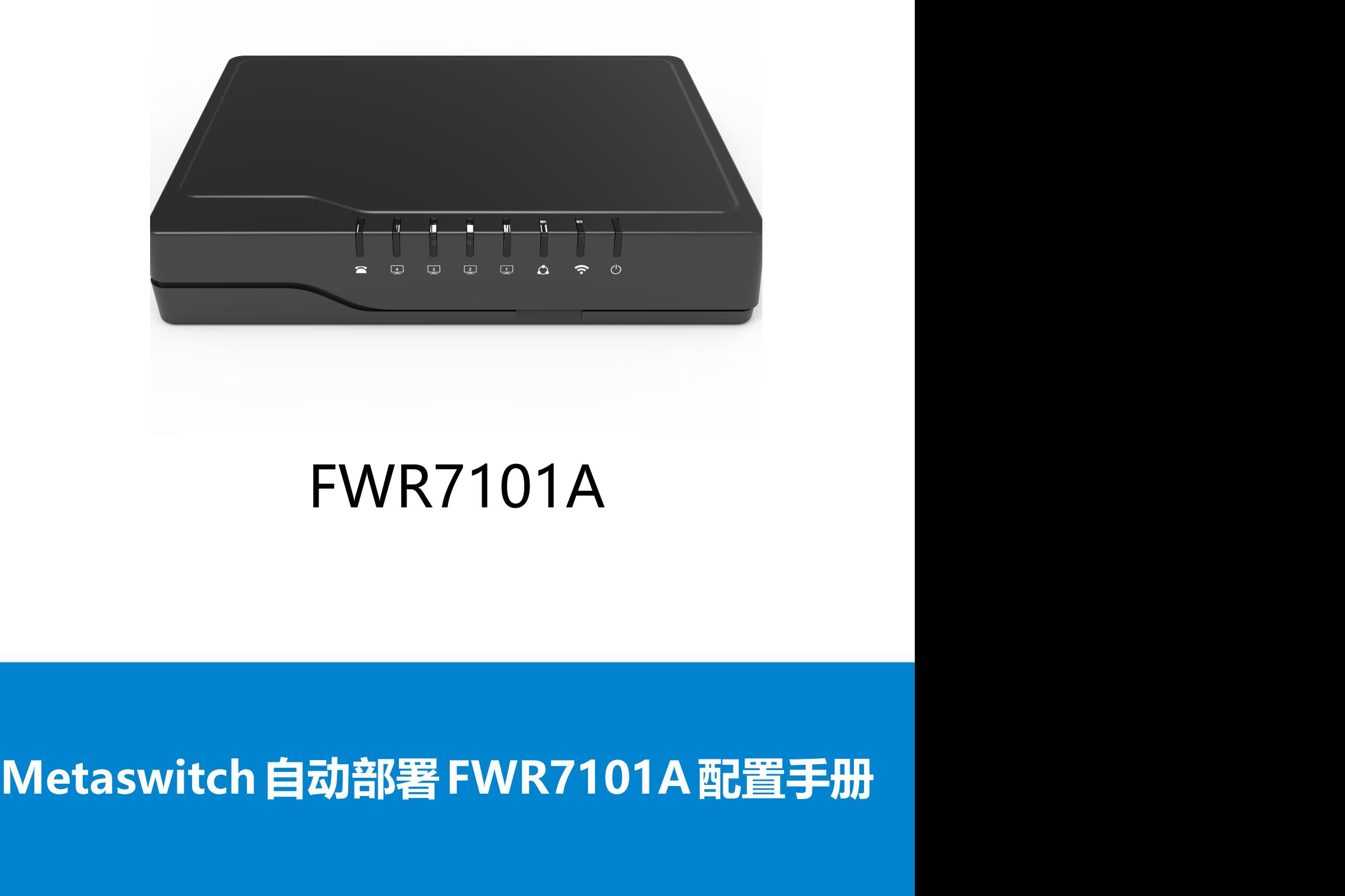

## FWR7101A

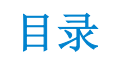

FLYNGVOICE

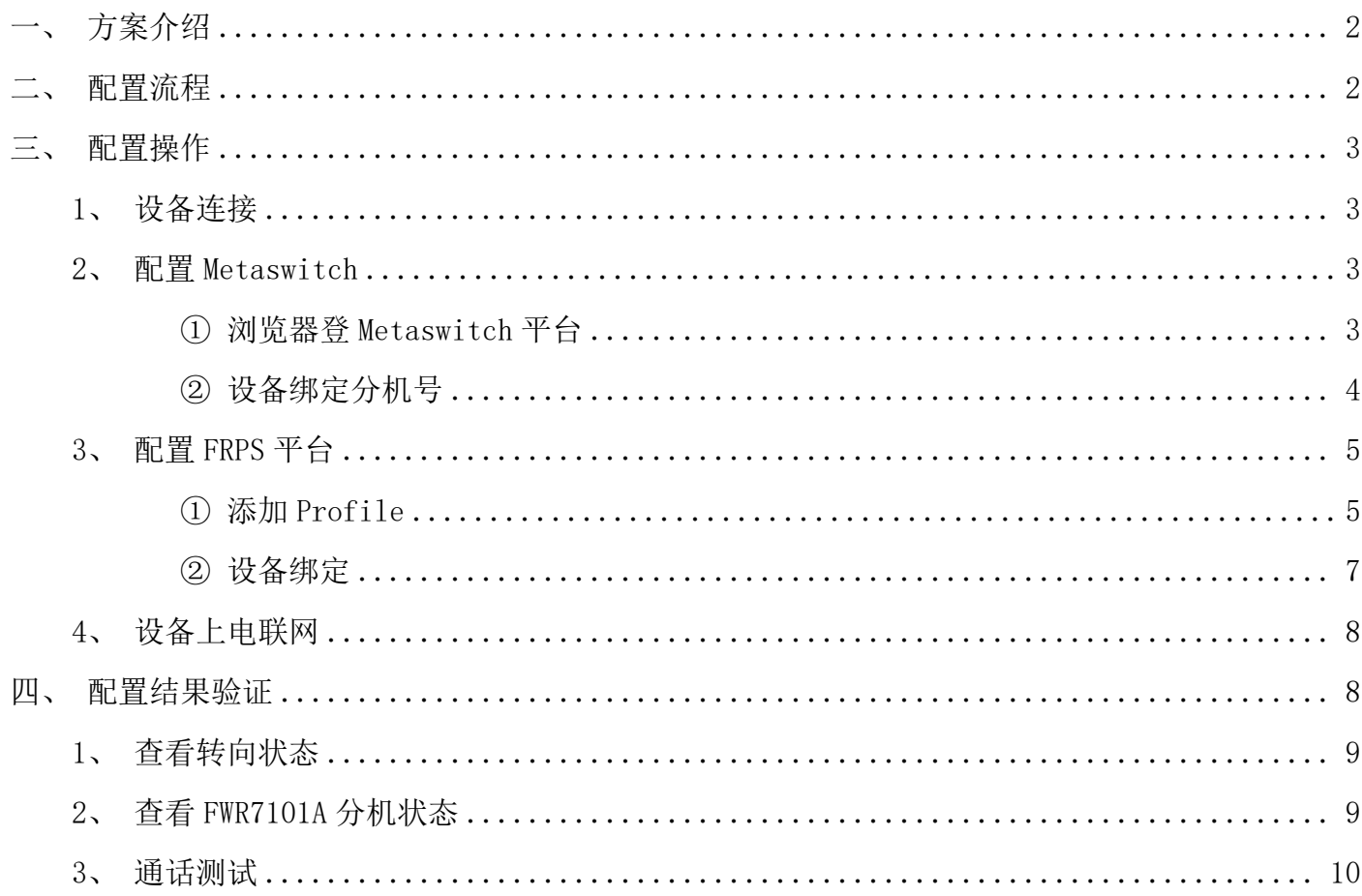

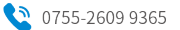

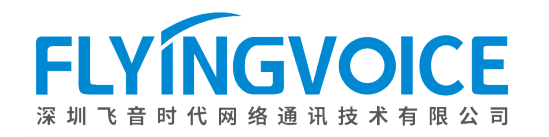

### 一、方案介绍

Metaswitch PBX 是一款功能强大、灵活易用的语音通信平台,为世界各个运营商提供了完整 Metaswitch PBX 是一款功能强大、灵活易用的语音通信平台, 为世界各个运营商提供了完整<br>的通信解决方案。使用 Metaswitch 配合飞音 FRPS 平台自动部署 FWR7101A 的方案, 使 FWR7101A metaswitch Fbx 定 一 承刃能强入、 火冶勿用的店目通信 T 日, 力巴介台 T 起昌尚<br>的通信解决方案。使用 Metaswitch 配合飞音 FRPS 平台自动部署 FWR7101A 的方案, {<br>可自动在 Metaswitch 平台上获取分机号信息, 可让用户实现即插即用的效果。

#### 二、配置流程

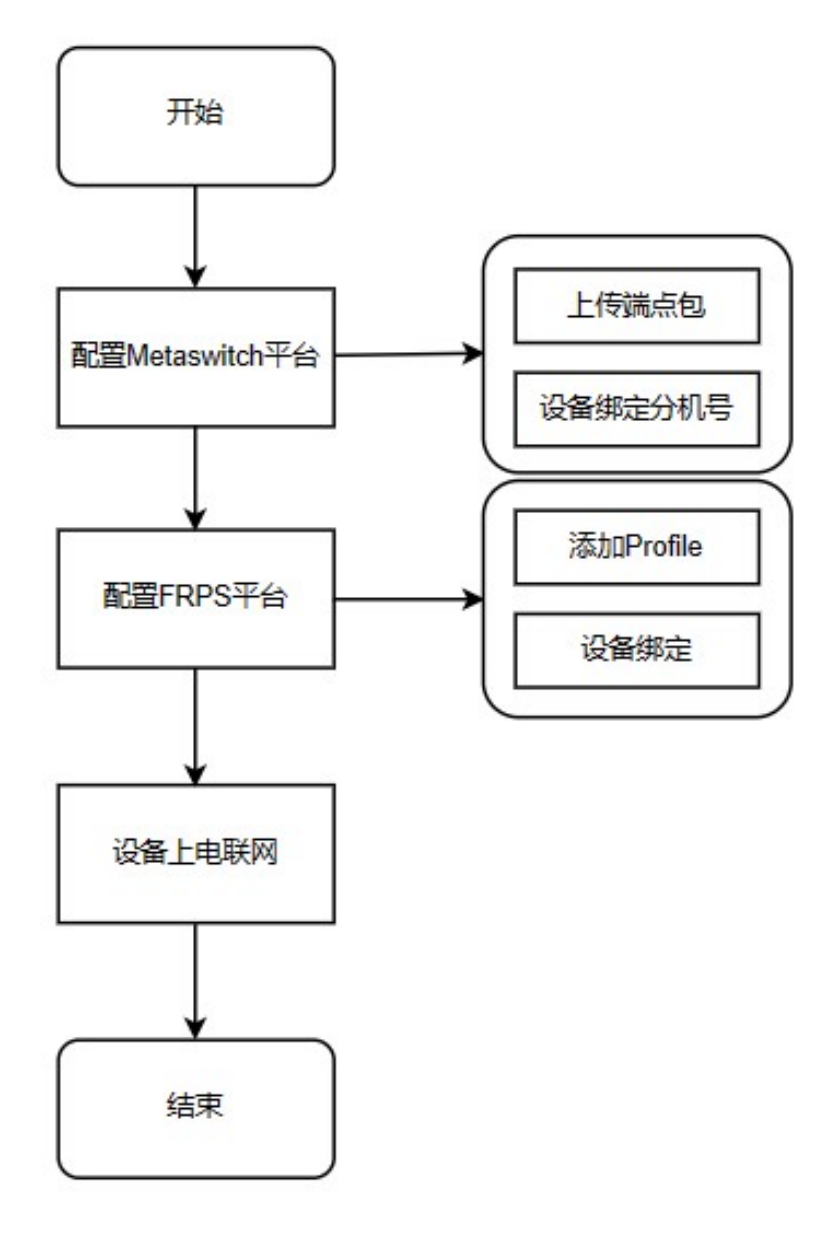

图 1 配置流程图

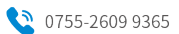

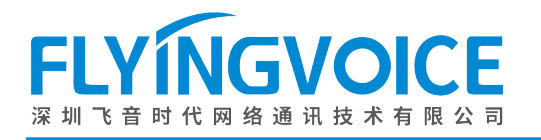

#### 三、配置操作

#### 1、设备连接

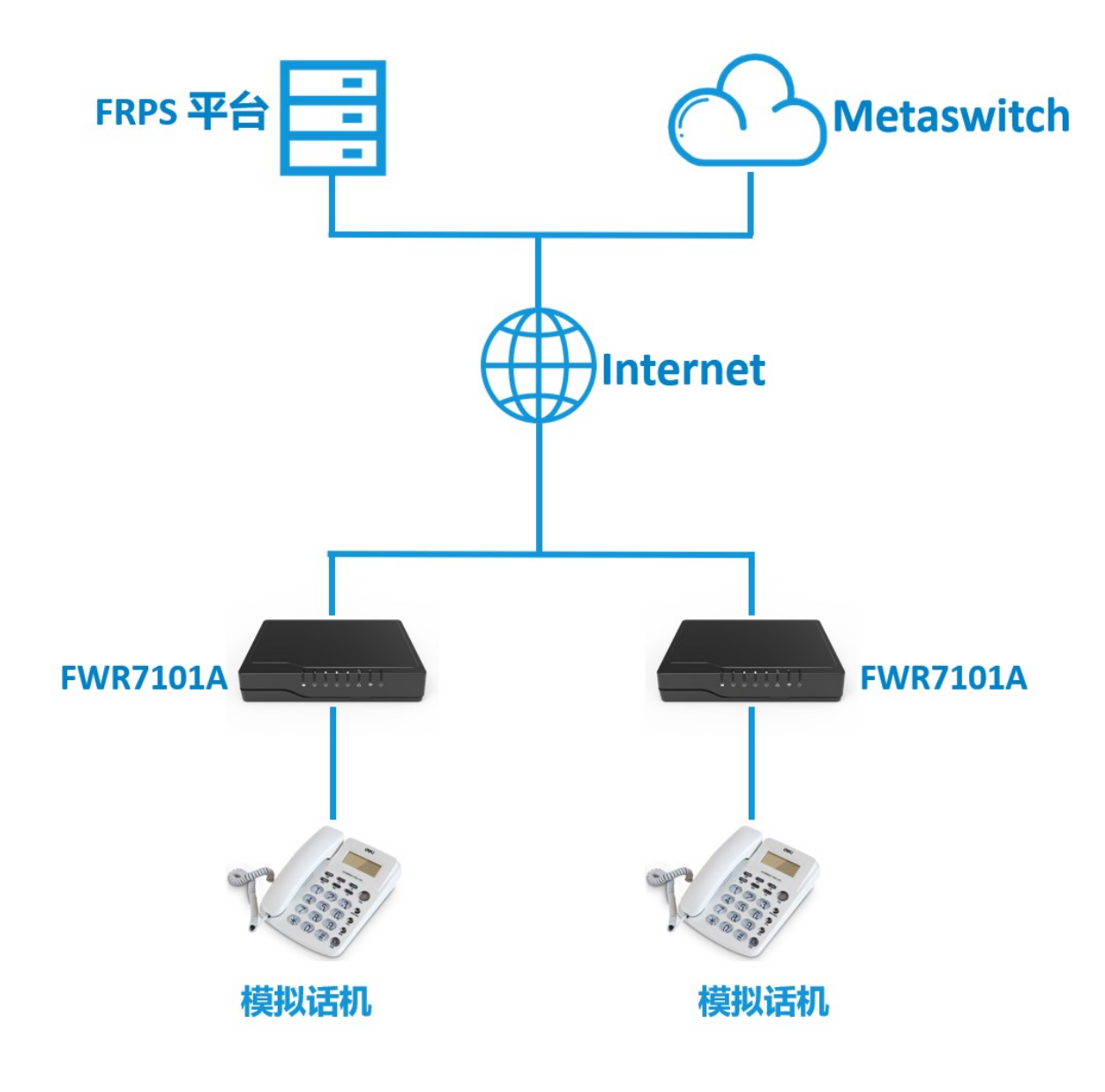

图 2 设备连接图

#### 2、配置 Metaswitch

#### 前提条件:

在 Metaswitch 平台已上传新的端点包。(可联系飞音技术支持工程师获取端点包)

<sup>1</sup> 浏览器登 Metaswitch 平台

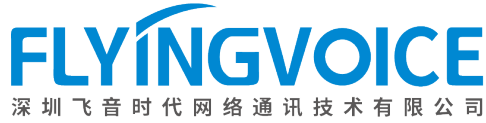

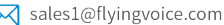

# $[{\tt source}, {\tt C}]\times J\ \ \text{Sster DVE}\ \underbrace{[{\tt source}, {\tt C}]\times J\ \text{Sster DVE}\ \underbrace{[{\tt source}, {\tt c}]\times J\ \text{Sster DVE}\ \underbrace{[{\tt source}, {\tt c}]\times J\ \text{Sster DVE}\ \underbrace{[{\tt source}, {\tt c}]\times J\ \text{Sster DVE}\ \underbrace{[{\tt source}, {\tt c}]\times J\ \text{Sster DVE}\ \underbrace{[{\tt source}, {\tt c}]\times J\ \text{Sster DVE}\ \underbrace{[{\tt source}, {\tt c}]\times J\ \text{Sster DVE}\ \underbrace{[{\tt source}, {\tt c}]\times J\ \text{Sster$ **Subscriber Management Welcome to MetaView Subscriber Management** · Your last login was on Friday, December 1, 2023 at 2:09 PM

#### 2 设备绑定分机号

将 FWR7101A 与要下发的分机号进行绑定。

#### 操作步骤:

搜索要下发的分机号--》SIP Phones--》Add New Phone;

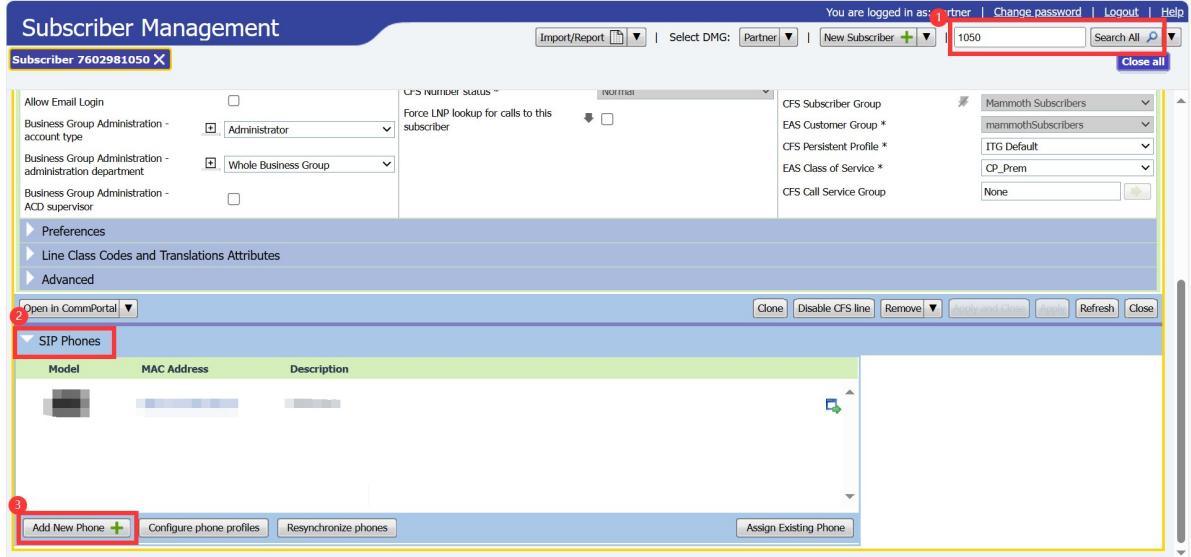

图 4 添加自动配置话机

填写相关信息--》Apply;

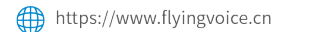

M sales1@flyingvoice.com

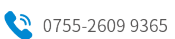

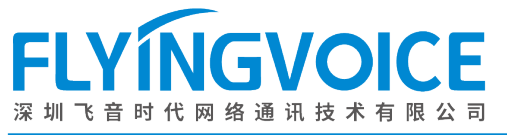

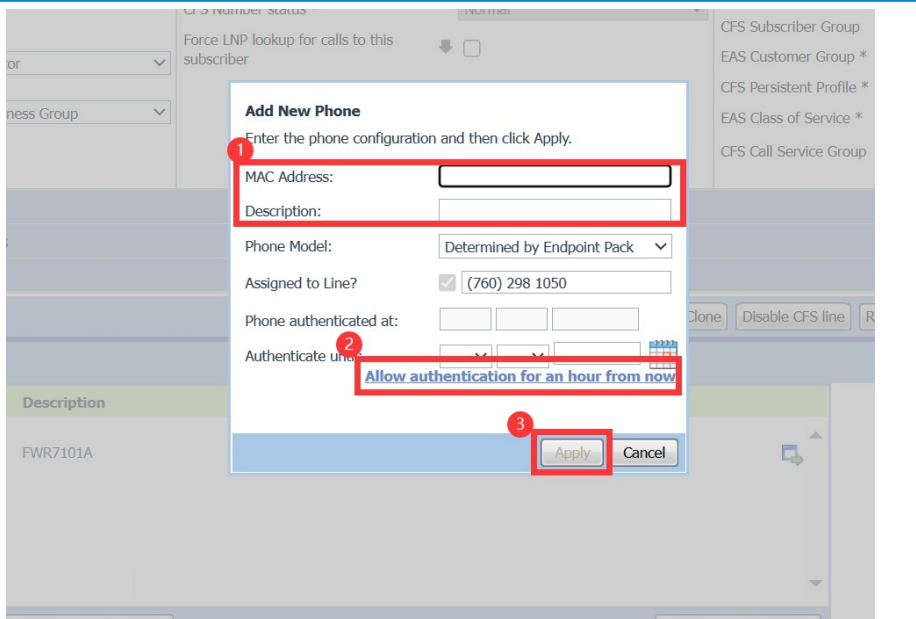

图 5 填写配置信息

| 参数                                           | 描述                                 |
|----------------------------------------------|------------------------------------|
| MAC Address                                  | 填写设备的 mac 地址                       |
| Description                                  | 自定义对这个设备的描述。例如:<br><b>FWR7101A</b> |
| Allow authentication for an hour frow<br>now | 点击                                 |

#### 3、配置 FRPS 平台

#### <sup>1</sup> 添加 Profile

在 FRPS 平台上添加新的 Profile,填写 Metaswitch 平台自动部署的 URL。

#### 操作步骤:

登录 FRPS 平台的 web 界面--》Profile 管理--》添加--》填写相关信息--》确定;

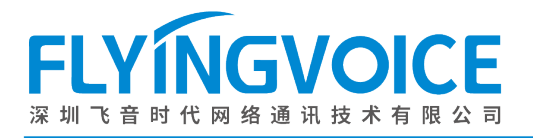

 $\overline{\mathbf{R}}$ 

FRPS管理系统 首页 1

 $\mathbf{C}$ 

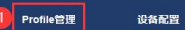

**系统管理** 

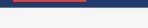

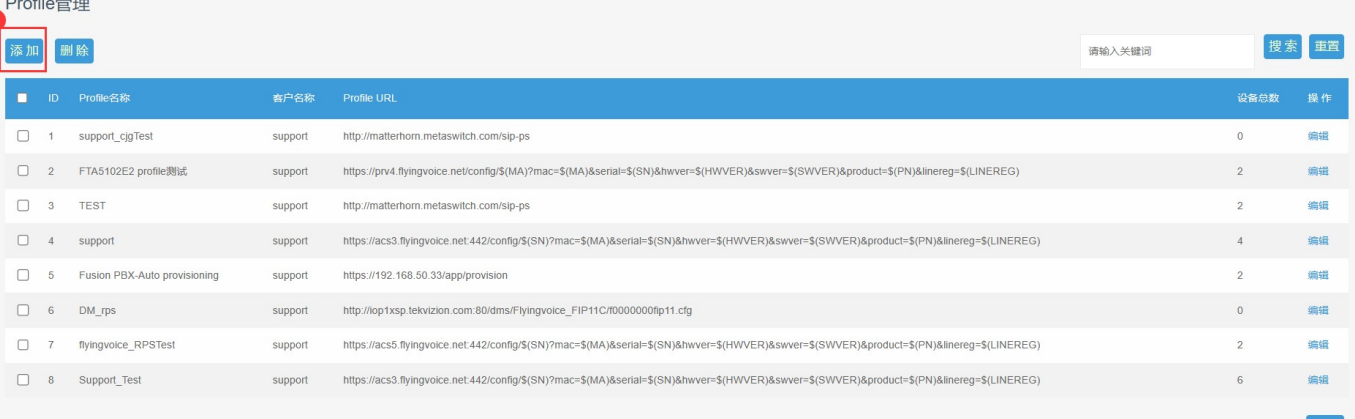

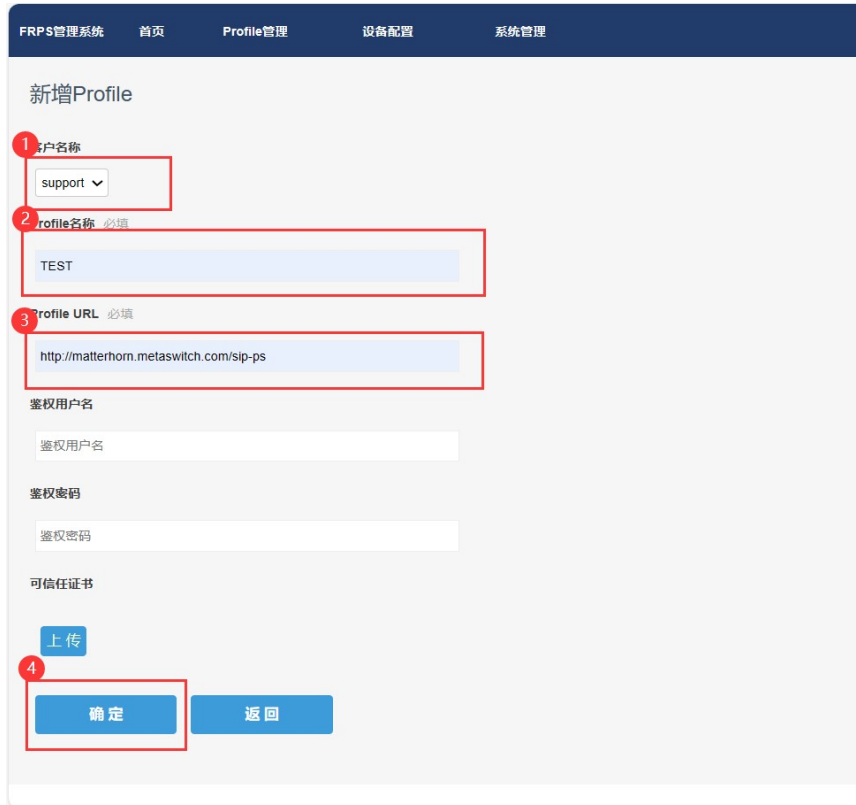

图 6 添加 Profile

| 参数          | 描述                      |
|-------------|-------------------------|
| 客户名称        | 选择用户名称                  |
| Profile 名称  | 自定义 Profile 名称          |
| Profile URL | 填写 Metaswitch 自动部署的 url |

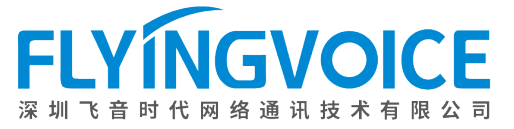

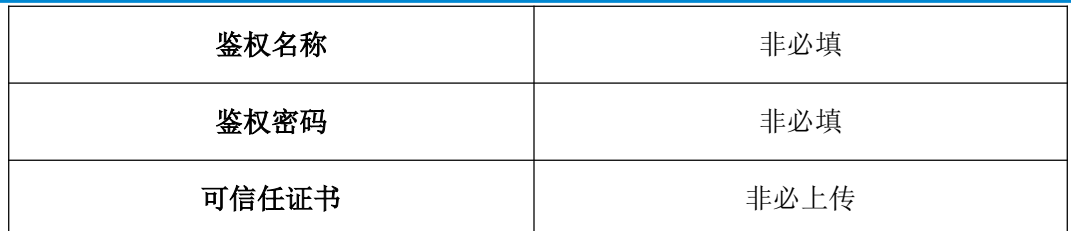

#### 2 设备绑定

将 FWR7101A 登记到 FRPS 平台, 与 Metaswitch 自动部署 URL 做绑定。

#### 操作步骤:

设备配置--》登记--》填写相关信息--》确定;

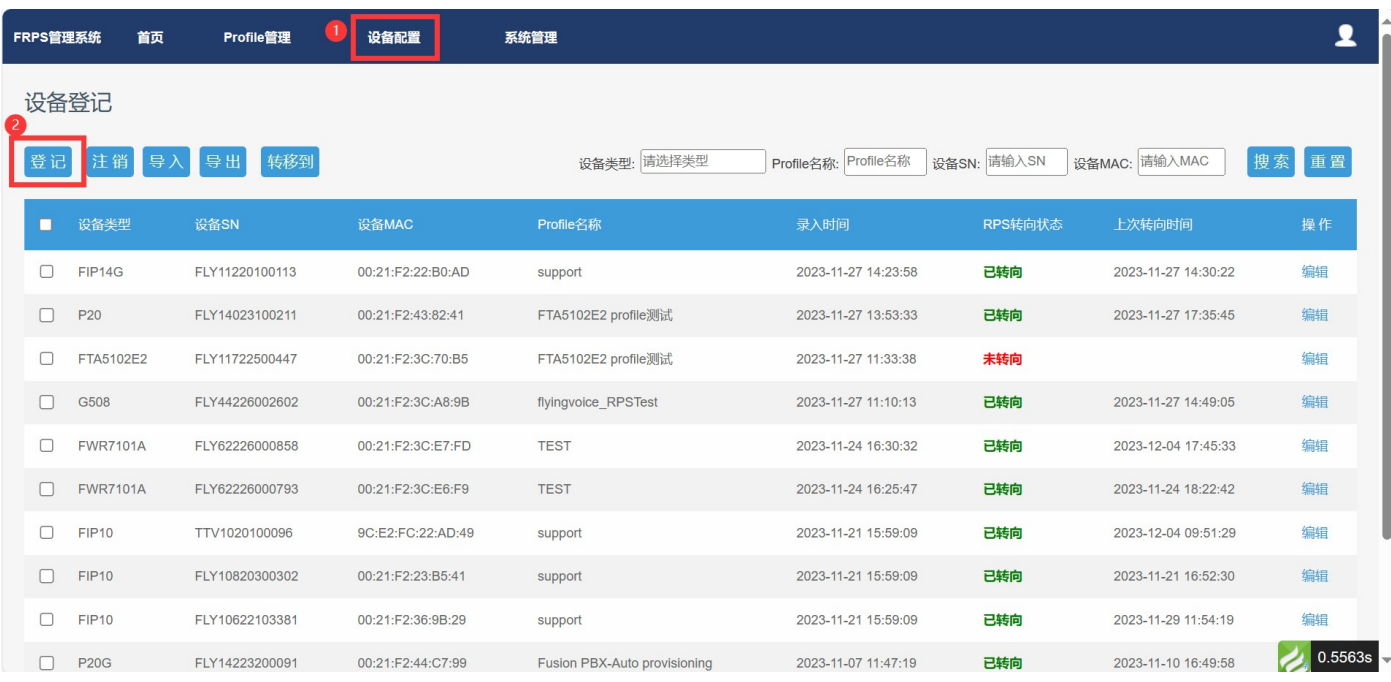

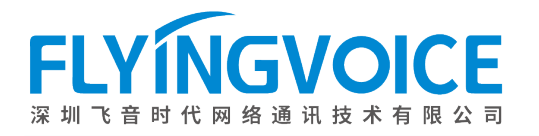

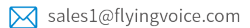

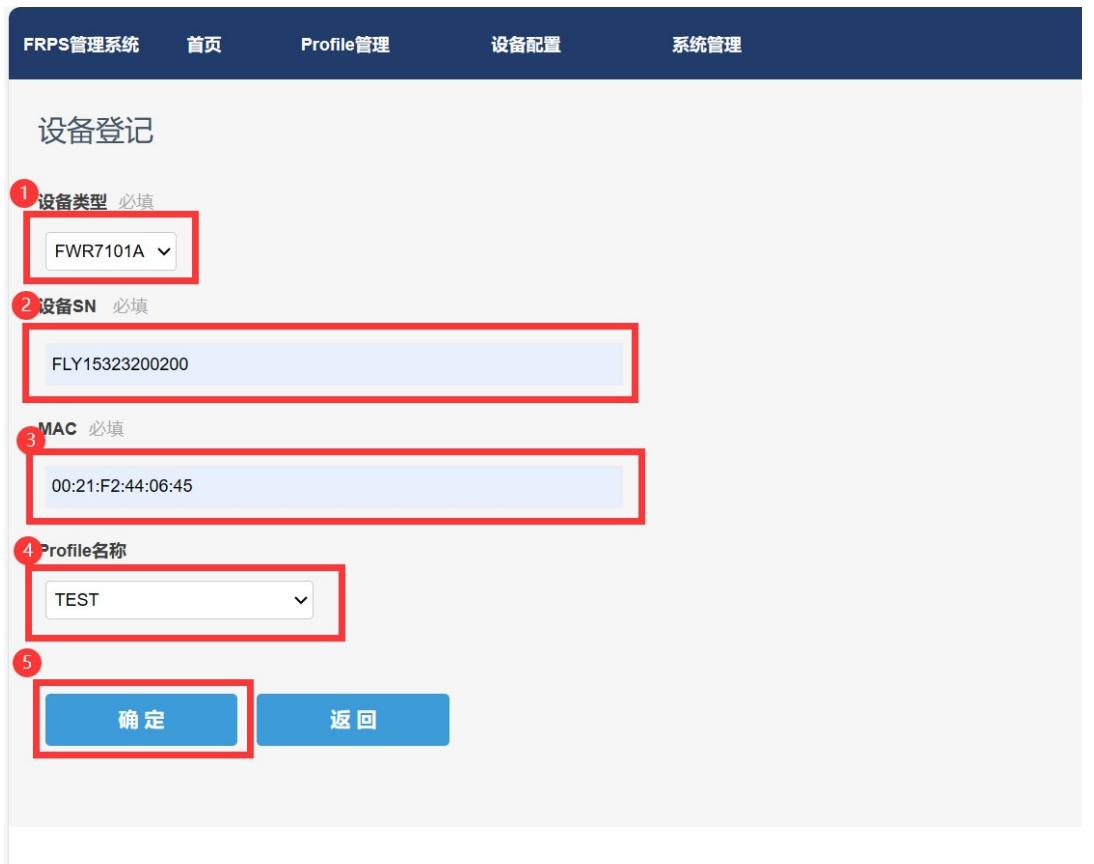

#### 图 7 设备绑定

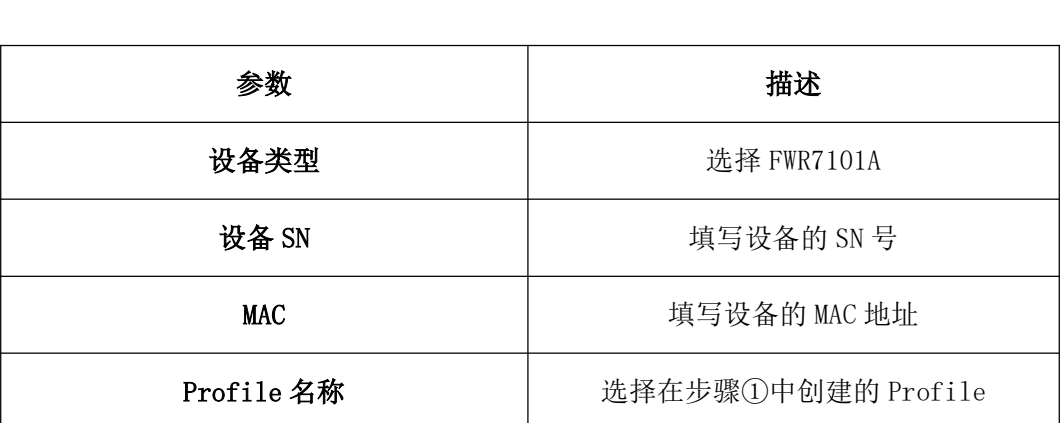

#### 4、设备上电联网

给 FWR7101A 上电联网,Phone 口插入模拟话机,等待设备获取分机号。注意:FWR7101A 通过有 给 FWR7101A 上电联网, Phone 口插入模拟话机,<br>线联网或是插入 SIM 卡连接蜂窝网络都可以。

#### 四、配置结果验证

将另一台 FWR7101A 以同样的方式操作完成。

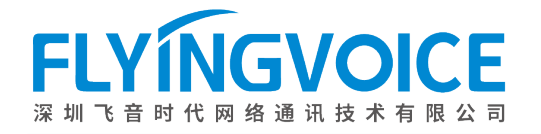

#### 1、查看转向状态

在 FRPS 平台上,查看设备转向状态。

#### 操作步骤:

登录 FRPS 的 web 界面一》设备配置一》RPS 转向状态;

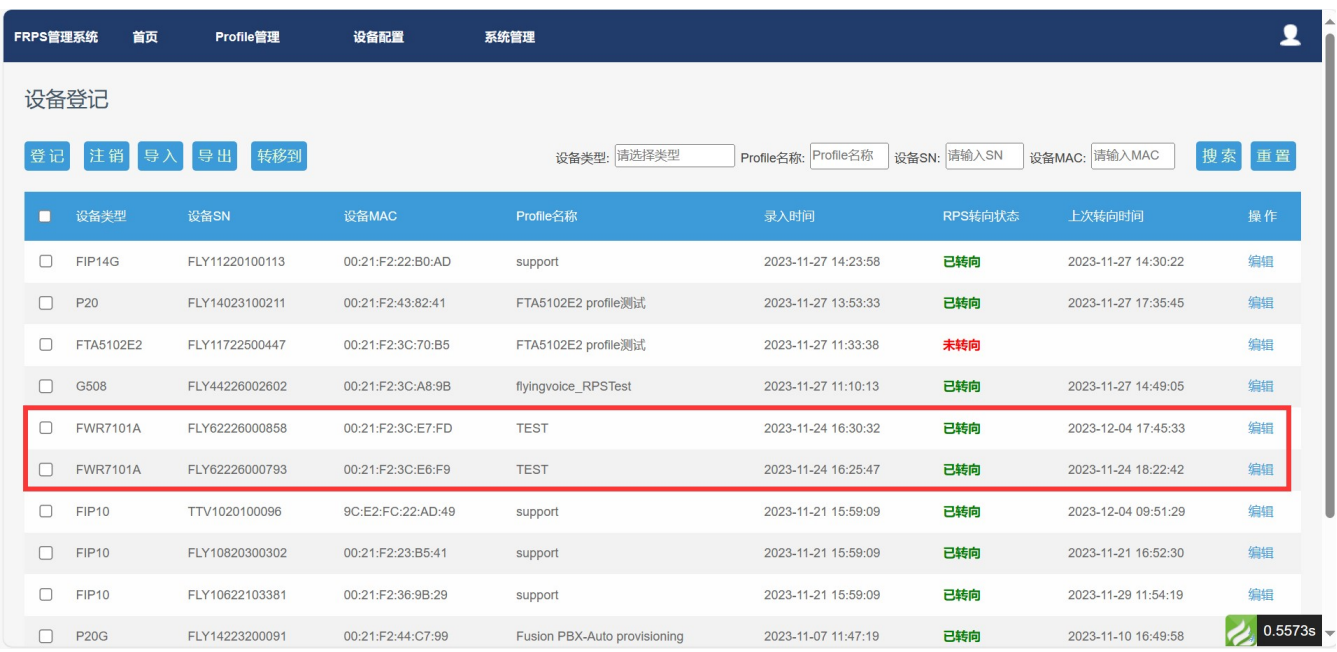

#### 图 8 设备转向状态

#### 2、查看 FWR7101A 分机状态

登录 FWR7101A 的 web 界面, 查看 FXS1 口下的分机是否获取注册信息。

#### 操作步骤:

登录 FWR7101A 的 web 界面--》FXS1--》SIP 账号;

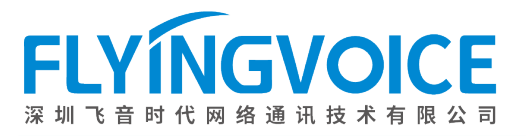

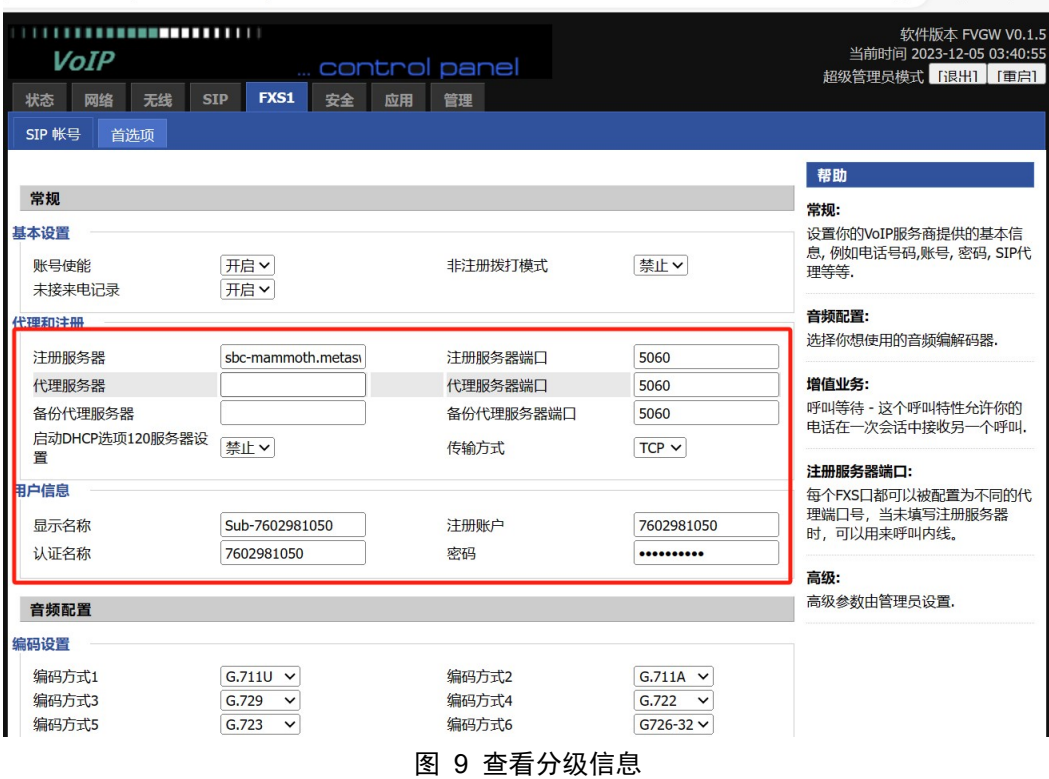

登录 FWR7101A 的 web 界面--》状态--》系统信息--》SIP 账号状态;

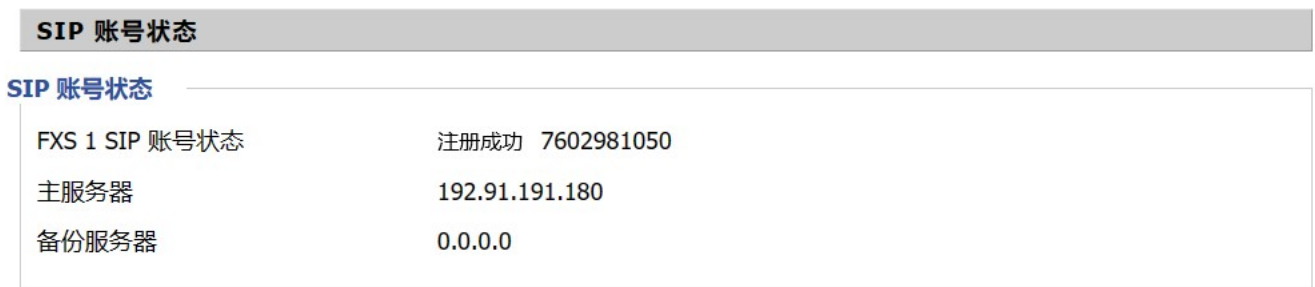

图 10 查看 SIP 账号状态

#### 3、通话测试

使用 FWR7101A 连接的两台模拟话机进行通话测试。